# **Kap.3 Scheiben und rotationssymmetrische Körper**

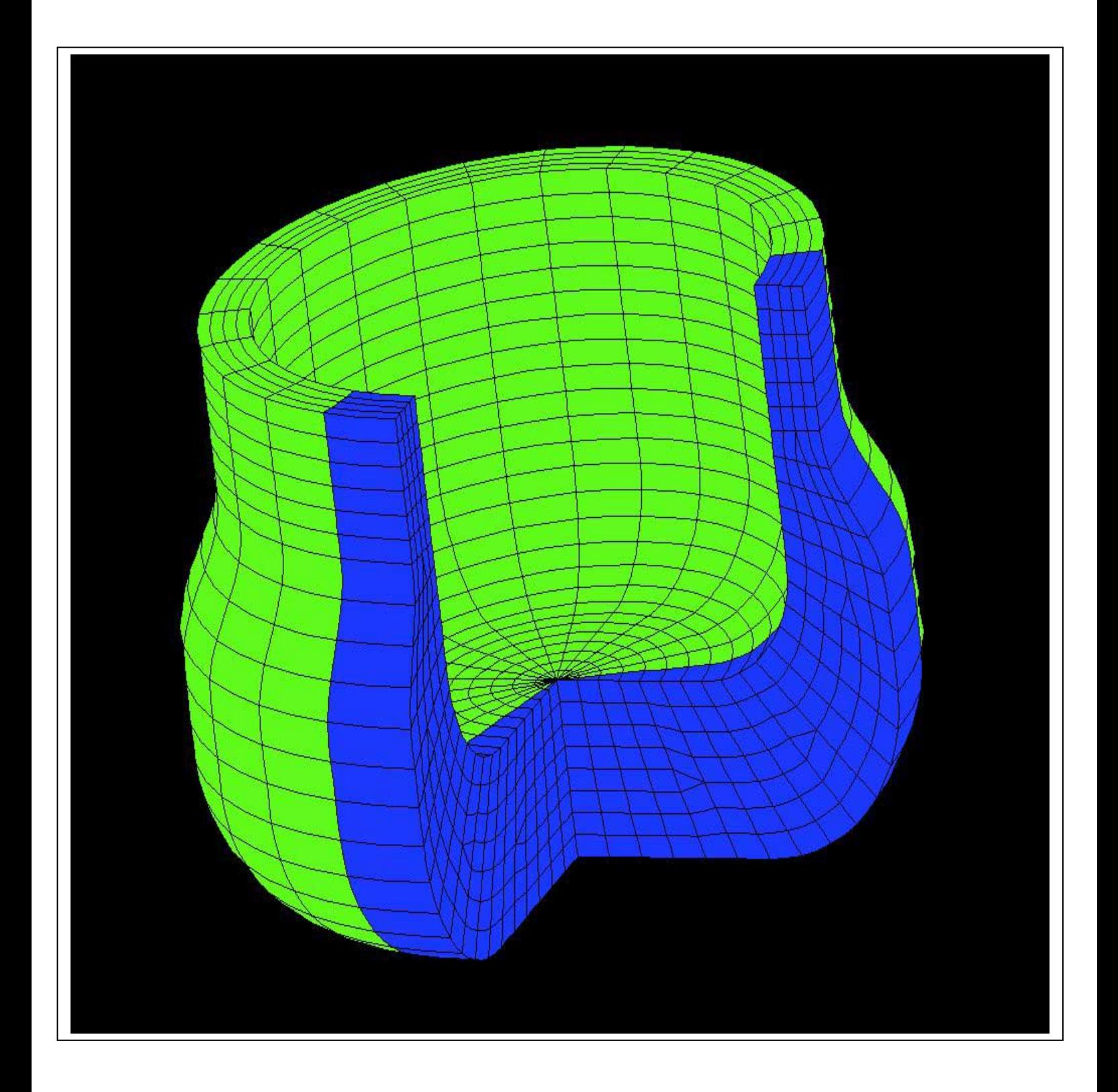

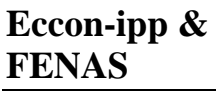

#### Problem:

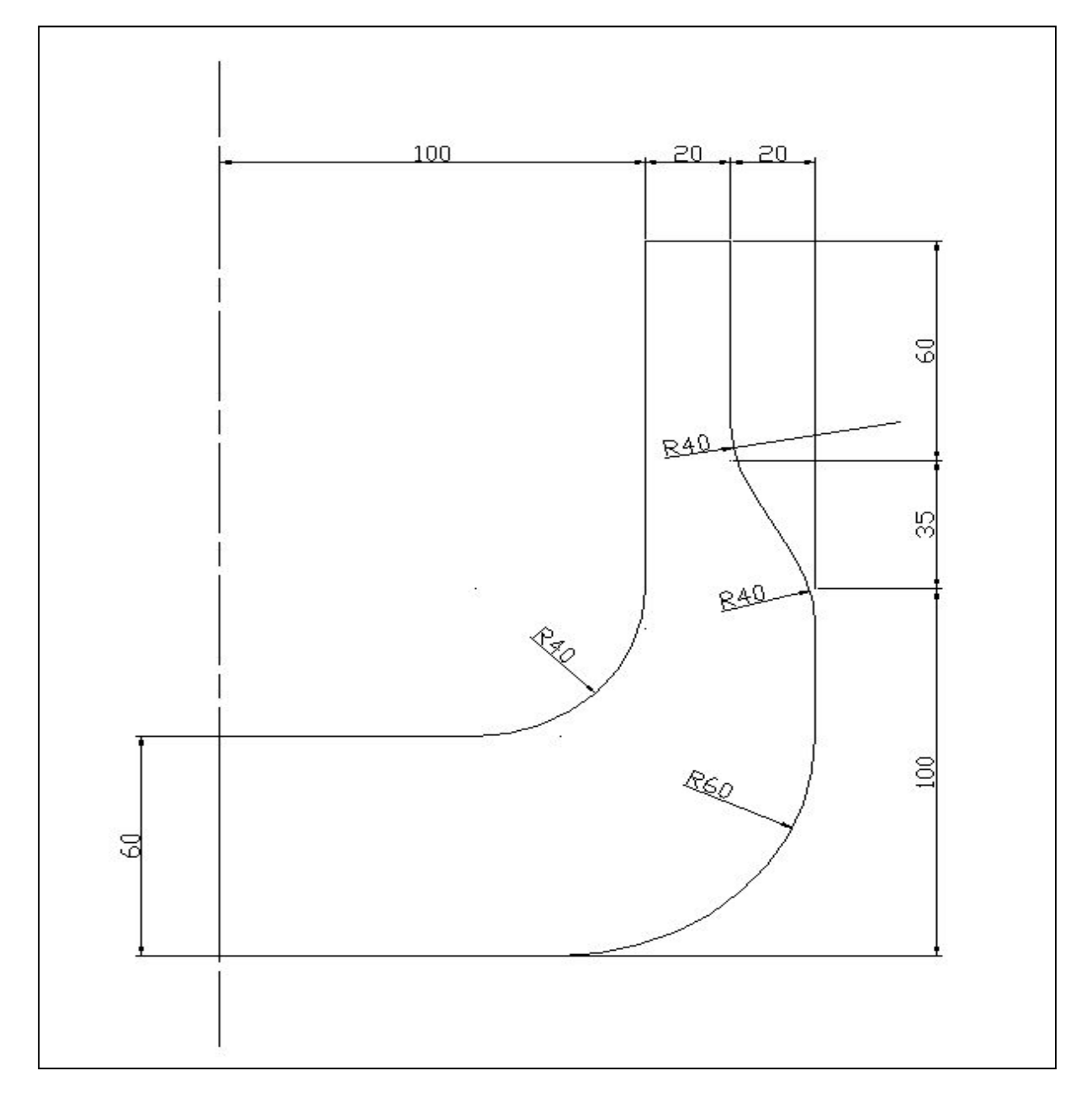

Diese Autocad-grafik stellt die Schnittfläche des einzugebenden rotationssymmetrischen Druckkessels dar.

Die Vermassung ist in Millimetern und im Kessel herrscht ein Innendruck von  $p = 40 \text{ N/mm}^2$ Der Kessel besteht aus Baustahl ST 52.

## **1. Wählen des Problemtyps**

Wie Sie sicher bemerkt haben, muss am Anfang einer Dateneingabe stets über den Knopf *Problemtyp* unter dem Menupunkt *Parameter* des *Eccon-ipp Funktionsmenus* der Problemtyp gewählt werden. Nun scheint der richtige Zeitpunkt gekommen, um die verschiedenen Optionen zu erläutern.

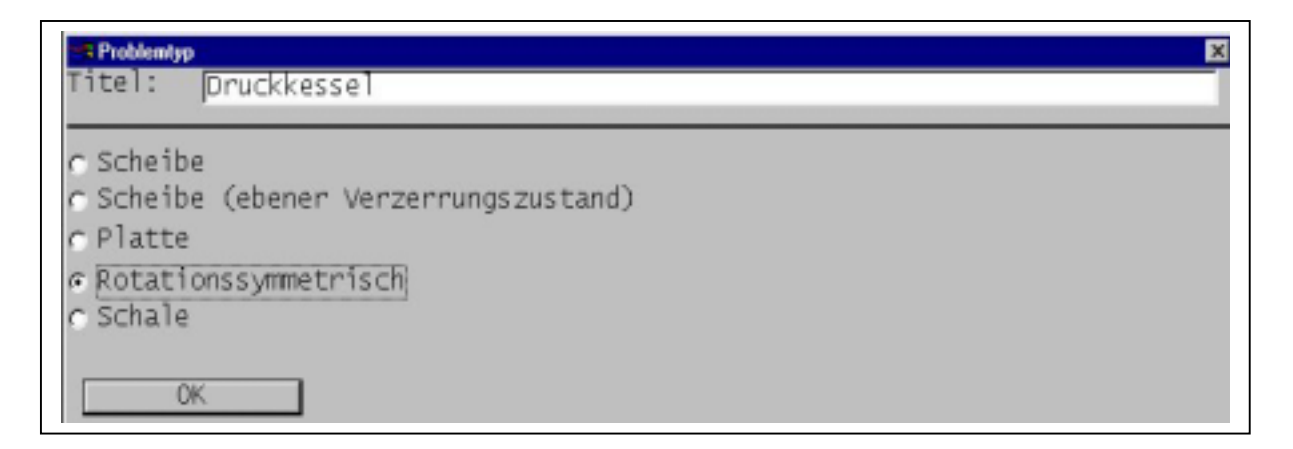

#### **a)** Scheibe (ebener Spannungszustand)

Ein statischer Körper wird immer dann als Scheibe bezeichnet, wenn keine Spannungen in Richtung der Dicke des 2D Körpers auftreten können. Es handelt sich folglich um ein ebenes Problem, das in der xy-Ebene eingegeben wird.

**b)** Scheibe (ebener Verzerrungszustand)

Um eine Scheibe im ebenen Verzerrungszustand handelt es sich immer dann, wenn ein 2D Körper vorliegt, der in der dritten Raumdimension keine Deformationen erfahren kann. Eine solche Scheibe wird ebenfalls in der xy-Ebene eingegeben.

**c)** Platte

Als Platte wird ein ebener 2D Körper bezeichnet, der sich nicht in seiner Ebene verformen kann, sondern nur zwei Rotationsfreiheisgrade um seine beiden aufspannenden Achsen und einen Verschiebungsfreiheitsgrad normal zur Plattenebene aufweisen kann. Die Platte wird auch in der xy-Ebene eingegeben und es können keine Spannungen in dieser Ebene sondern nur Biegemomente und Querschubkräfte in z-Richtung auftreten.

## **d)** Rotationssymmetrisch

Als rotationssymmetrisch wird ein Körper bezeichnet, wenn er in Bezug auf Geometrie, Lasten und Lager vollständig rotationssymmetrisch ist. Er wird durch eine Schnittfläche vollständig charakterisiert, wobei diese in der xy-Ebene wie eine Scheibe eingegeben wird, und als Rotationssymmetrie zwingend die y-Achse gewählt werden muss.

**e)** Schale

Eine Schale ist ein dünnwandiger Körper, der sämtliche Freiheitsgrade aufweist und vollkommen im dreidimensionalen Raum eingegeben werden muss. Dies beinhaltet auch das 3D Kontinuum.

Für unser Problem wählen wir folglich den Menupunkt *Rotationssymmetrisch*.

## **2. Eingabe der Schnittfläche**

Wechseln Sie zuerst die Dimensionen auf N und mm und wählen Sie die Ansicht Grundriss.

Geben Sie nun die Linien ein, wie sie in der Problemstellung vermasst sind. Verwenden Sie allerdings dazu nur Geraden wobei Sie anstelle der Halbkreise die zwei Geraden vom Anfang des Kreissegments über das Zentrum des Kreises zum Ende des Kreissegmentes führen . Die Ausrundungen bei den Koordinaten (140,100) nach (120,135) können vorerst ignoriert werden. Verwenden Sie für jede der vier Seiten einen eigenen Linienzug.

Die Linienzüge in Koordinaten sind also:

- $(0,0) (80,0) (80,60) (140,60) (140,100) (120,135) (120,195)$
- $(120,195) (100,195)$
- $(100,195) (100,100) (60,100) (60,60) (0,60)$
- $(0.60) (0.0)$

Ihr Modell sollte nun wie folgt aussehen, wobei hier zur Unterscheidung der verschieden Linienzüge unterschiedliche Farben verwendet wurden:

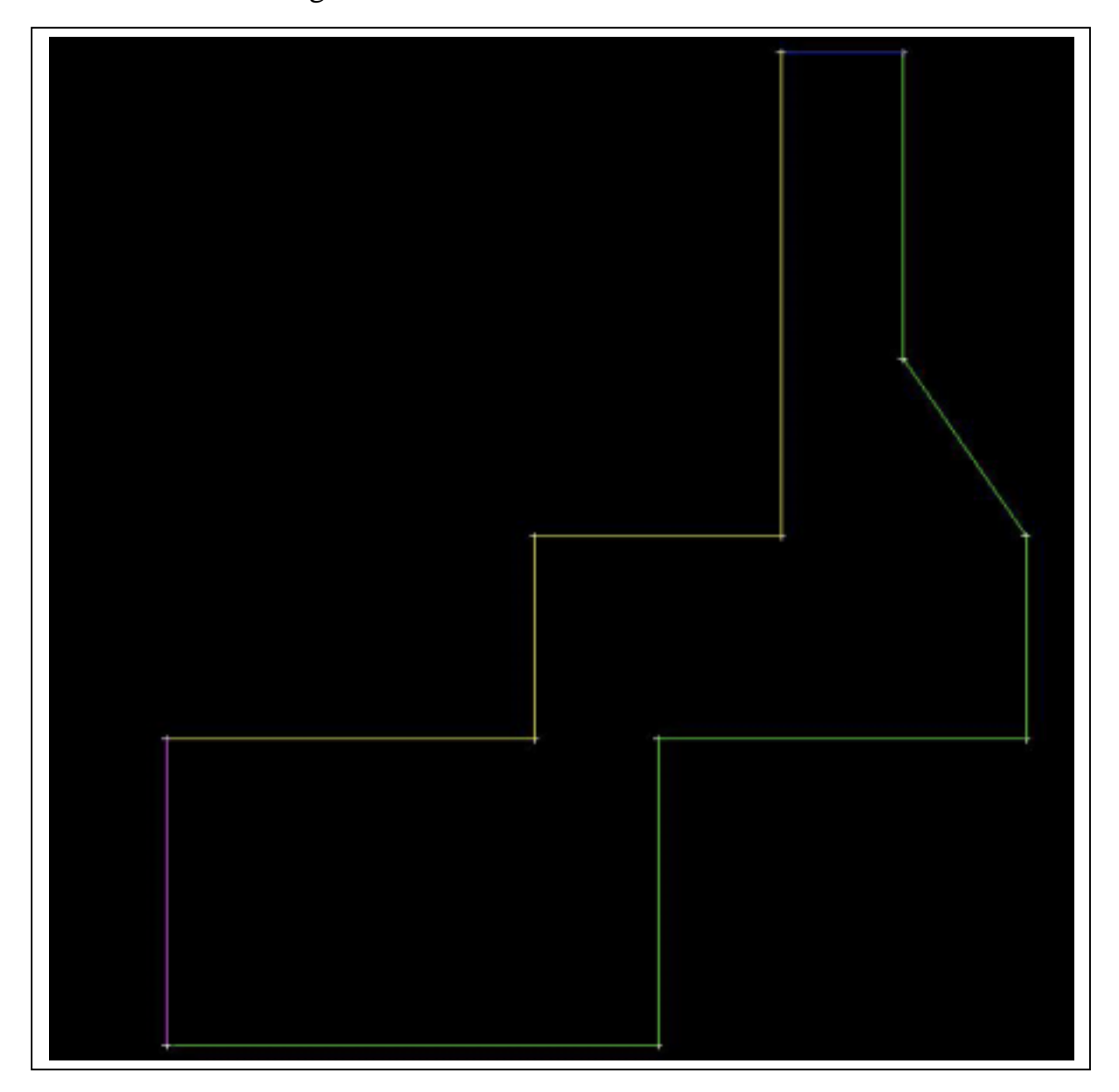

Wählen Sie nun im Fenster neben dem Knopf *Edit* mit den kleinen Pfeilen die Linie 1 aus. Die Linie sollte Rot aufleuchten. Wählen Sie nun im Fenster neben dem Knopf *Pos* die 4. Position aus.

Nun drücken Sie auf den Knopf *bogen*. Diese Funktion bewirkt, dass über die letzten drei Punkte im aktiven Linienzug ein Kreisbogen gezogen wird, wobei der vorletzte Punkt als Zentrum des Kreisbogens dient. Schliessen Sie mit dem Knopf *Ende* die Edit-Funktion für die Linie ab.

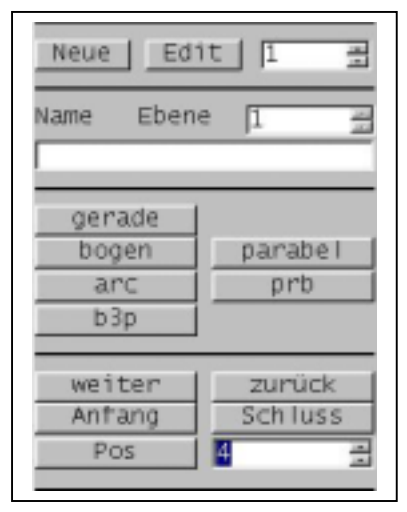

Verfahren Sie analog mit dem Kreisbogen im 3. Linienzug.

Als nächstes verwenden Sie die *Radius*-Funktion um zwei Geraden im selben Linienzug mit einem Kreisbogen auszurunden. Wählen Sie zuerst die 5. Position im 1. Linienzug und geben Sie im Fenster neben dem Knopf *Radius* 40 ein. Klicken Sie nun auf den Knopf *Radius* und die beiden Geraden werden wie gewünscht ausgerundet. Schliessen Sie ebenfalls mit *Ende* ab.

Wiederholen Sie diesen Vorgang auch für die Position 8 im selben Linienzug.

Sie können immer die als letztes eingegebene Änderung durch Drücken des roten Kreuzes stornieren.

## **3. Die Punktfang-Modi**

Um noch bessere Elementeinteilungen zu erhalten, empfiehlt sich, wie die Erfahrung zeigt, den oberen rechteckigen Teil des Modells mit einer Linie abzutrennen, und dann die Elemente für die einzelnen Teilbereiche zu generieren.

Um diese Trennlinie zu zeichnen, müssen Sie ein Lot auf die linke Linie fällen. Sie tun dies am einfachsten mittels eines der speziellen Puktfang-Modi.

Bis anhin haben Sie nur mit zwei Punktfängen gearbeitet: Dem *Bildschirmkoordinaten* Modus, d.h. Sie haben genau die Position gewählt auf dem der Mauszeiger gerade stand, und dem *nächster Punkt* Modus (*rechte Maustaste*) mit dem Sie den nächstgelegenen Punkt angewählt haben. Nun können Sie aber noch weitere Punktfang-Modi wählen. Dies geschieht mit Hilfe eines der nebenan gezeigten Kästchens.

Durch aktivieren eines der gezeigten Kästchen, wird der Punktfang beim klicken der linken Maustaste von der Standardeinstellung *Bildschirmkoordinaten* auf die jeweilig gewählte Option umgestellt.

Die Bedeutung der Optionen erfahren Sie, wenn Sie mit dem Mauszeiger kurz auf der entsprechenden Grafik verweilen.

Da wir nun in unserem Beispiel ein Lot fällen wollen, klicken Sie auf das leere Kästchen für die Option *LotPunkt*.

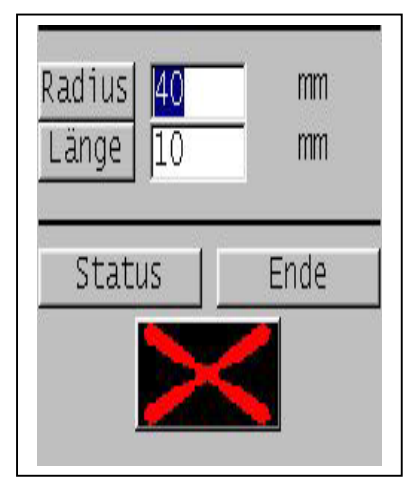

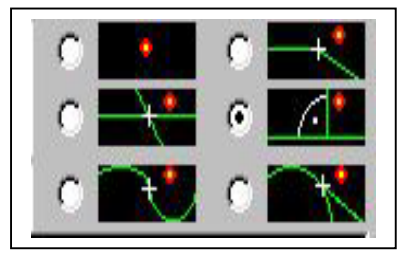

Klicken Sie nun im *Eccon-ipp Funktionsmenu* unter dem Menupunkt *Linie* auf *neu* um eine neue Linie zu zeichnen. Wählen Sie mit der *rechten Maustaste*, die immer noch *nächster Punkt* bedeutet, einen Punkte welcher das Ende des oberen rechteckigen Teils markieren soll. Danach klicken Sie mit der *linken Maustaste* auf die linke Linie. Sie werden bemerken, dass automatisch ein Lot gefällt wurde.

Klicken Sie auf Ende und vergessen Sie nicht den Punktfang auf die Standardeinstellung Bildschirmkoordinate zurückzustellen.

Damit die Generierung der *Makros* wie sie im nächsten Abschnitt erklärt wird funktioniert, muss der dritte Linienzug einen Zwischenpunkt an der Lotfussstelle haben. Editieren Sie folglich den dritten Linienzug indem Sie im Fenster neben dem Knopf *edit* eine 3 eingeben und wählen Sie die Position 1. Rechtsklicken Sie in der Nähe des Lotfusspunktes. Wenn Sie Sich nämlich im edit-Modus für eine bestimmten Linienzug befinden und an einer beliebigen Stelle klicken, so nimmt das Programm an, dass Sie einen Zwischenpunkt unmittelbar nach dem gerade aktiven Punkt in den Linienzug einfügen wollen.

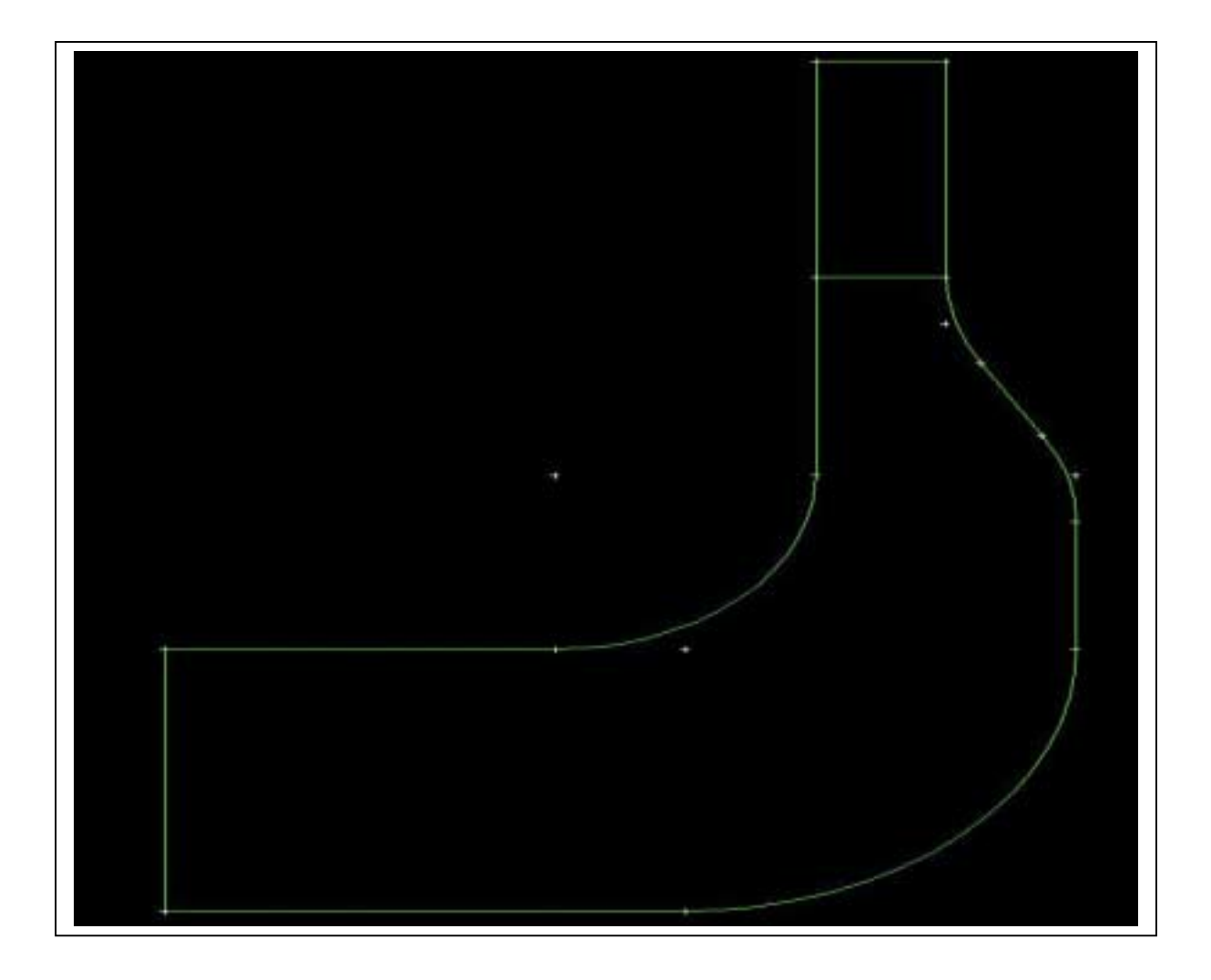

## **4. Makros**

Um Flächenelemente zu generieren haben wir bereits in **Kap. 2** die Funktionen *Viereck* und *Automatisch* kennengelernt. Eine weitere Möglichkeit, die auch bei komplizierten Geometrien eine genaue Kontrolle der Elementeinteilung bietet, verwendet *Makros.* Ein Makro definiert die Teilungsvorschrift über eine beliebige Fläche, die durch 3 oder 4 Linienzüge begrenzt wird.

Um ein neues Makro zu definieren gehen Sie im *Eccon-ipp Funktionsmenu* zum Menupunkt *Elemente* und wählen Sie im Untermenu den Punkt *Makro.*

Klicken Sie auf *Neu* um ein neues Makro zu definieren.

Im oberen Teil des Menus ist bereits die Option *Viereck* für eine viereckiges Makro, also eine Fläche begrenzt durch 4 Linienzüge, als Standard eingestellt. Verändern Sie diese Einstellung also nicht.

Den Materialtyp und Querschnittstyp belassen wir auf 1.

Um bessere Resultate zu erhalten, aktivieren Sie das Kästchen *Quadratisch*. Es bedeutet, dass Sie Elemente mit Zwischenknoten und einer quadratischen Ansatzfunktion für die Verschiebung (isoparametrische Elemente) verwenden wollen.

Geben Sie für die Einteilungen der Strecken die Daten wie nebenan gezeigt ein.

Wählen Sie nun der Reihe nach durch Klicken der linken Maustaste die 4 begrenzenden Linienzüge der unteren Teilfläche an. Beginnen Sie mit dem unteren vertikalen Rand, da dieser die Teilung u (8) erhalten soll, und fahren Sie dann mit den anderen Rändern im Gegenuhrzeigersinn weiter. Der rechte Rand wird zuerst zu weit markiert, was aber mit der Wahl des dritten Randes automatisch korrigiert wird.

Die ausgewählten Linien werden rot gestrichelt angezeigt.

Wenn alle 4 Linien gewählt sind klicken Sie auf den Knopf *Testen.* Sie sehen die Generierung der Flächenelemente.

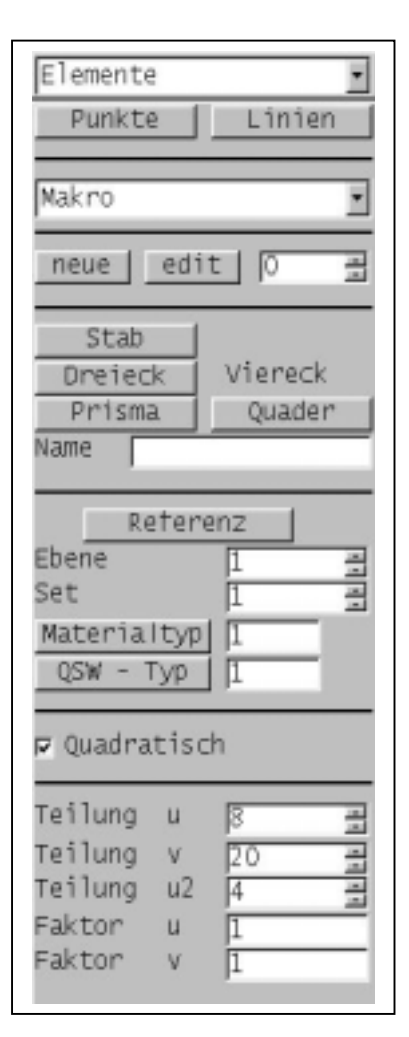

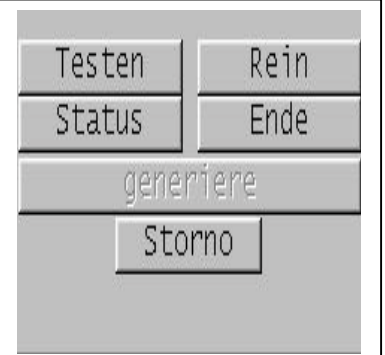

Wenn Sie mit der Elementeinteilung zufrieden sind, klicken Sie auf *Ende.* Die Elemente verschwinden wieder. Dies ist gewollt! Sie haben nun das Makro, sprich die Einteilungsvorschrift, eingegeben und gespeichert. Allerdings ist es vor allem für komplizierte Strukturen von Vorteil, die Elemente erst am Schluss zu generieren, da das Modell sonst schnell unübersichtlich wird.

Definieren Sie nun auch ein Makro für die obere Teilfläche. Achten Sie darauf, dass der gemeinsame Rand auch die gleiche Anzahl Knoten aufweist. Verwenden Sie folglich zum Beispiel die Teilung  $u = 4$ ,  $v = 6$ ,  $u^2 = 4$ .

Beachten Sie, dass zu einem definierten und gespeicherten Makro nicht nur die Teilungen sonder auch der Material- und QSW-Typ gehören. So lassen sich Makros auch nachträglich noch leicht ändern und zum Beispiel gewissen Teilen der Struktur neue Teilungsvorschriften oder Materialien zuweisen. Dazu verwenden Sie einfach das kleine Eingabefeld neben dem Knopf *Edit* mit dem Sie die zu editierenden Makros wählen. Oder drücken Sie den Knopf *Edit* und wählen Sie das gewünschte Makro direkt mit der Maus.

Wenn Sie übrigens sehen möchten für welche Fläche welches Makro definiert wurde, so klicken Sie in der *Menuleiste* auf *Male, Nummern, Makros.* 

## **5. Generieren der Elemente**

Sind nun alle Makros zur Zufriedenheit eingegeben, so generieren Sie die Elemente leicht, indem Sie einfach den Knopf *generiere* im *Makro*-Menu drücken und daraufhin in der Eingabemaske *Gruppe* die Option *Modell* wählen.

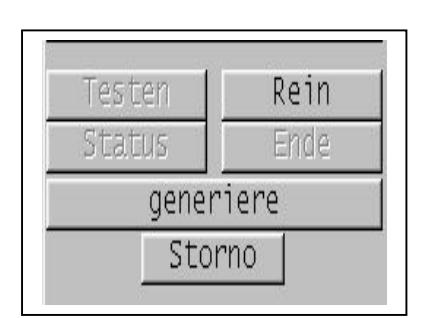

Nun sollten die Elemente generiert werden. Beachten Sie übrigens, dass wie gewünscht Zwischenknoten in den Elementen eingebaut werden.

Verknüpfen Sie wie früher erklärt die beiden Teilscheiben, bevor Sie es vergessen. Des weiteren entstehen sonst später Probleme bei der Lasteingabe, da Sie dann nicht die linke Kante von ganz unten bis ganz oben anwählen können, weil diese nicht durchgängig ist.

#### **6. Lager**

Die Lager werden wie gehabt eingegeben. Aus Symmetriegründen gilt für die Rotationsachse und die horizontale obere Kante:

NFNNNN für alle Knoten der Rotationsachse FNNNNN für alle Knoten der horizontalen Schnittkante

## **7. Lasten**

Generieren Sie einen neuen Lastfall mit dem Titel "Innendruck".

Da wir nicht den ganzen Druckkessel als 3D Kontinuum generiert haben, können wir den Innendruck nicht als Flächenlast aufbringen. Die Flächenelemente, wie wir Sie in unserem Modell sehen, stellen auf Grund er Rotationssymmetrie des gesamten Problems ringförmige Elemente dar. Es ist also erforderlich die totale Flächenlast, die auf ein solches Ringelement wirken würde, auf eine Linienlast umzulegen. Dies ist über die Funktion Lastgenerierung im Programm sehr leicht möglich. Der Umfang eines Ringelements hängt nämlich vom Abstand (x) des Elements zur Rotationsachse (y) ab.

Wählen Sie unter dem Menupunkt Lastgenerierung die Option Linienlast und es sollte folgende Eingabemaske erscheinen.

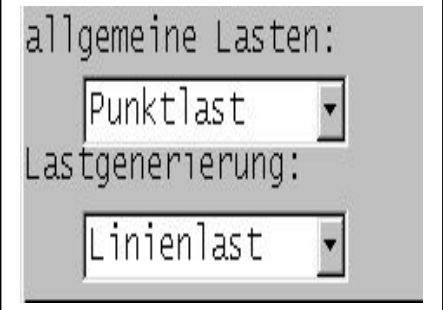

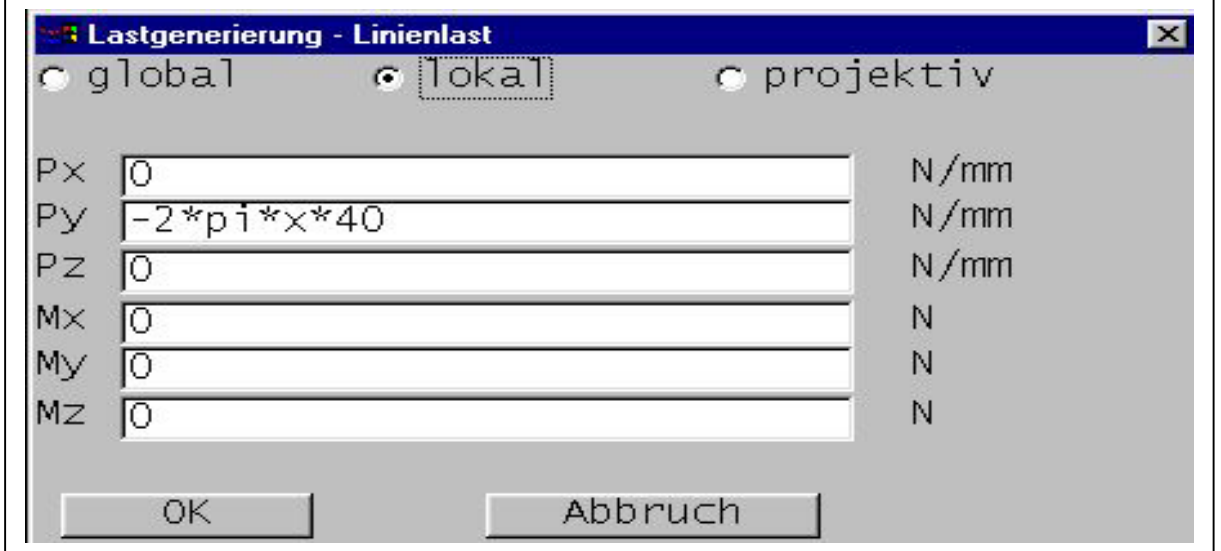

Die Last wirkt als hydrostatischer Druck von 40 N/mm^2 immer normal zum Rand. Daher ist die Option lokal zu aktivieren. Geben Sie die im obigen Bild gezeigte Formel für die Last in y-Richtung ein und wählen Sie mit der Option *Rand* aus dem Menu *Gruppe* die entsprechenden Knoten von unten nach oben.

Warum die Kräfte in Richtung der negativen lokalen y-Achsen der Linie wirken, können Sie leicht erkennen, wenn Sie die Konvention des Programms beachten. Sie lautet, dass die lokale x-Richtung stets in Linienrichtung läuft, und zwar positiv in dem Sinn wie die Knoten der Linie gewählt wurden (bei uns von unten nach oben). Die y-Richtung ergibt sich nach der Rechtsschraube, wobei z immer nach oben (gegen den Betrachter) weist.

Um die Formel und Richtung der Kräfte zu überprüfen, lassen Sie die Lastvektoren anzeigen. Das Resultat sollte wie folgt aussehen:

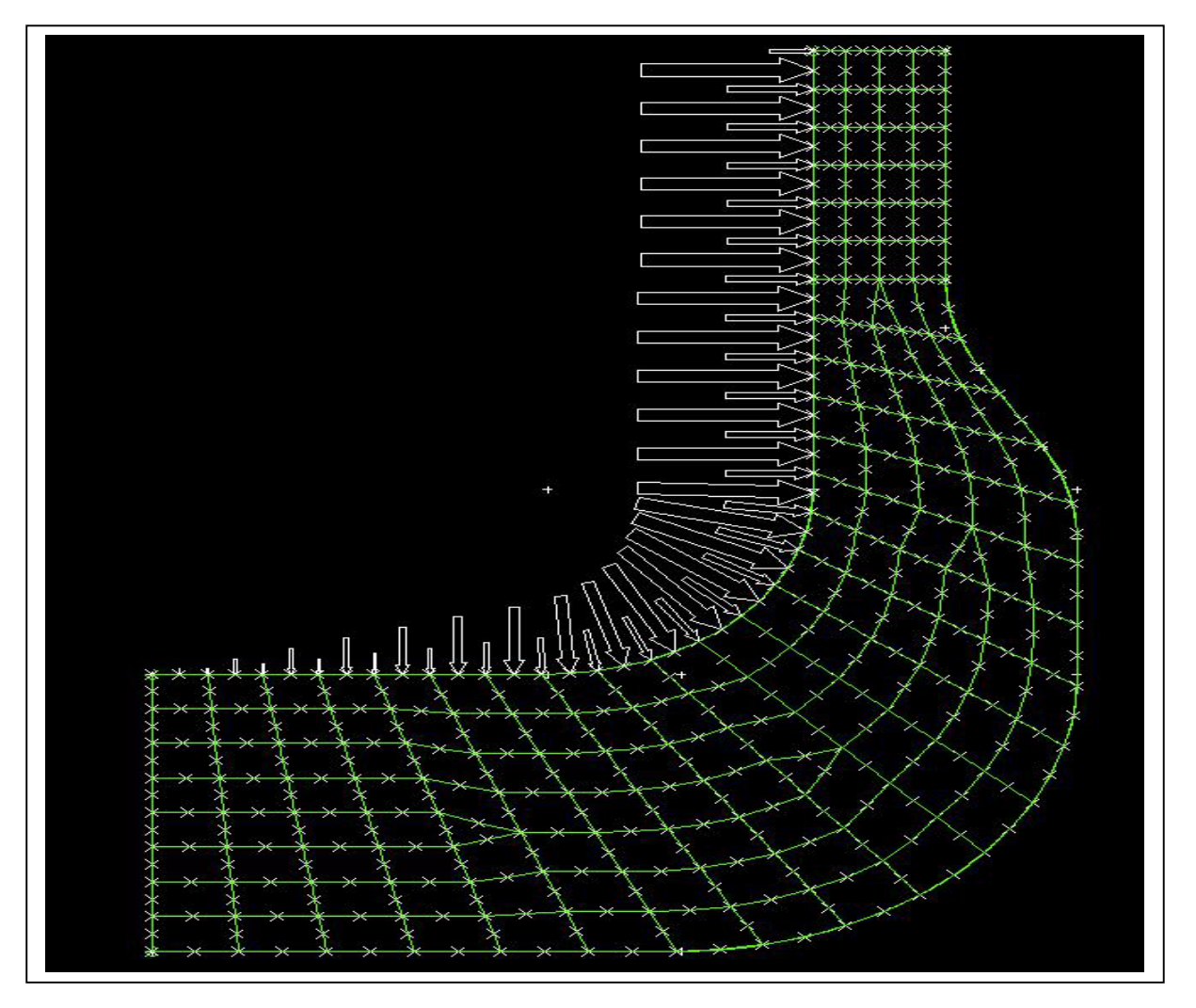

Bemerkung: Die grossen Kräfte auf den Zwischenknoten und kleineren Kräfte auf den Eck-Knoten sind so korrekt. Diese Verteilung entsteht auf Grund der quadratischen Ansatzfunktion und der verlangten Energieäquivalenz von der effektiven Linienlast und den umgerechneten Punktlasten.

## **8. Material und QSW-Typ**

Geben Sie nun noch den Materialtypen ST 52 ein.

Zu Demonstrationszwecken und um auf einen häufig auftretenden Fehler aufmerksam zu machen, wählen Sie den Menupunkt *Prüfe* im *Eccon-ipp Funktionsmenu*. Wenn Sie ansonsten alles richtig eingegeben haben werden folgende Fehlermeldungen angezeigt:

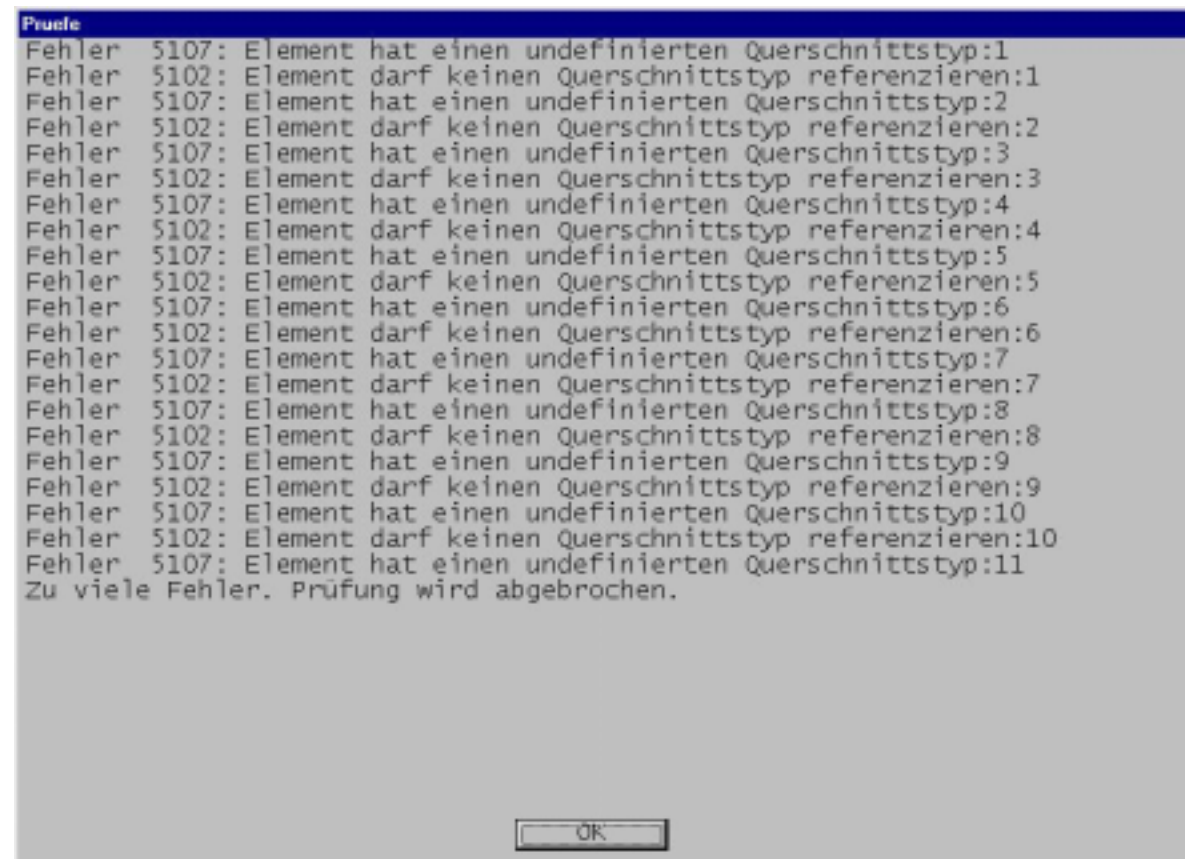

Für jedes Element werden zwei Fehlermeldungen angezeigt:

• "Element hat einen undefinierten Querschnittstyp"

Diese Fehlermeldung ist problemlos zu verstehen. Wir haben den QSW-Typ 1 der allen Elementen zugewiesen ist noch nicht definiert.

• "Element darf keinen Querschnittstyp referenzieren"

Diese Fehlermeldung ist typisch für rotationssymmetrische Probleme. Sie bedeutet, dass unsere Elemente keinen Querschnitt haben dürfen, da sie nur eine Schnittfläche ohne Dicke des rotationssymmetrischen Körpers darstellen. Sie müssen allen Elementen folglich die Dicke "keine Dicke" zuordnen. "Keine Dicke" bedeutet im *Eccon-ipp* Programm die Elemente haben den QSW-Typen 0.

Sie hätten bereits im *Makro-*Menu die Elemente mit dem QSW-Typen 0 genierieren können. Da wir dies aber zu Demonstrationszwecken absichtlich nicht getan haben, müssen Sie nun allen Elementen nachträglich den QSW-Typ 0 zuordnen.

Sie tun dies im *Eccon-ipp Funktionsmenu* unter dem Menupunkt *Attribute.*

Klicken Sie unter *zuordnen:* auf den Knopf *QSW-Typ.* In dem daraufhin erscheinenden Fenster klicken Sie auf den Knopf *keine QSW-Typ*.

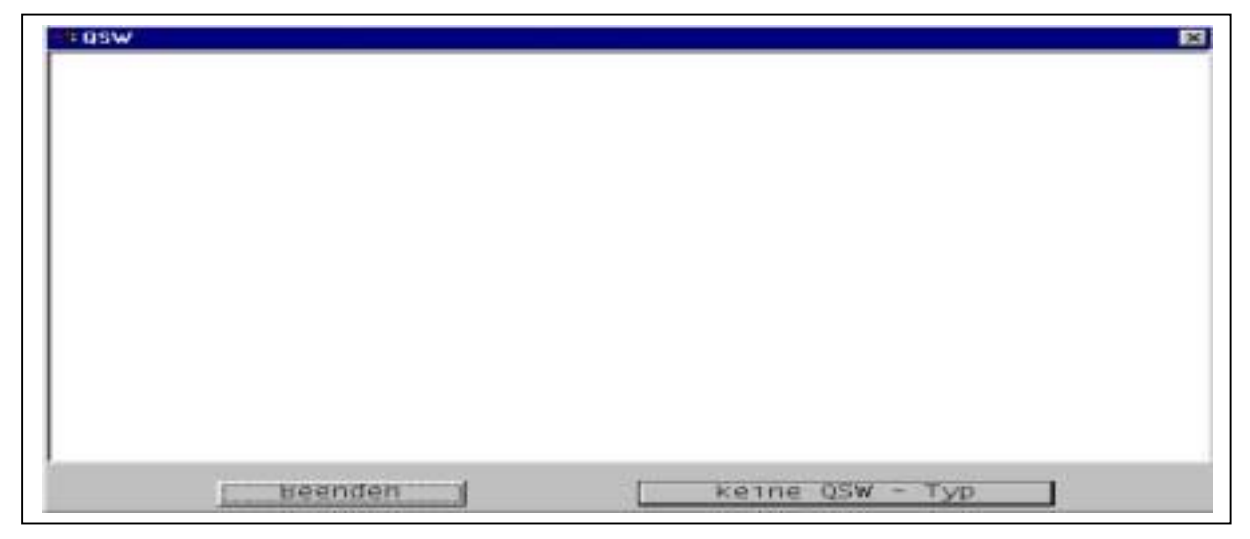

Wählen Sie dann im Fenster *Gruppe* die Option *Modell.*

## **9. Berechnung und Resultate**

Wenn mit der Funktion Prüfe keine Fehlermeldungen mehr auftauchen, was eigentlich der Fall sein sollte, können Sie die Berechnung starten.

Die Verformungen können am besten mit der Funktion Animation überprüft werden.

Nachstehend sind noch die Ergebnisse für die Spannungen Sigma x, Sigma y und Sigma z dargestellt. Beachten Sie, dass diese Spannungen wie für alle Platten und Scheiben im globalen Koordinatensystem angegeben werden. Da die Flächenelemente in diesem Modell eine Schnittfläche der effektiven ringförmigen Volumenelemente darstellen, entspricht die Spannung Sigma z der sogenannten "Ringspannung".

## Sigma x Sigma y

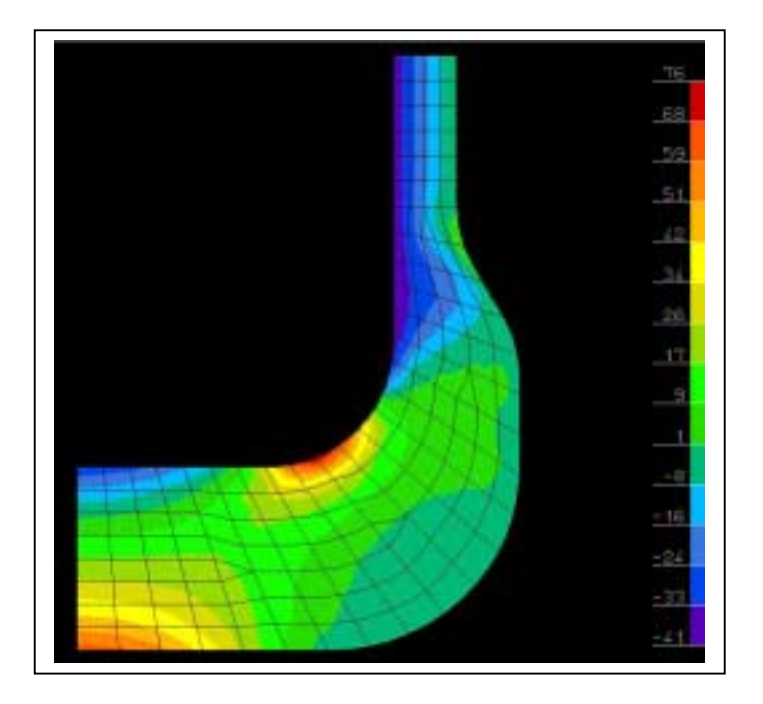

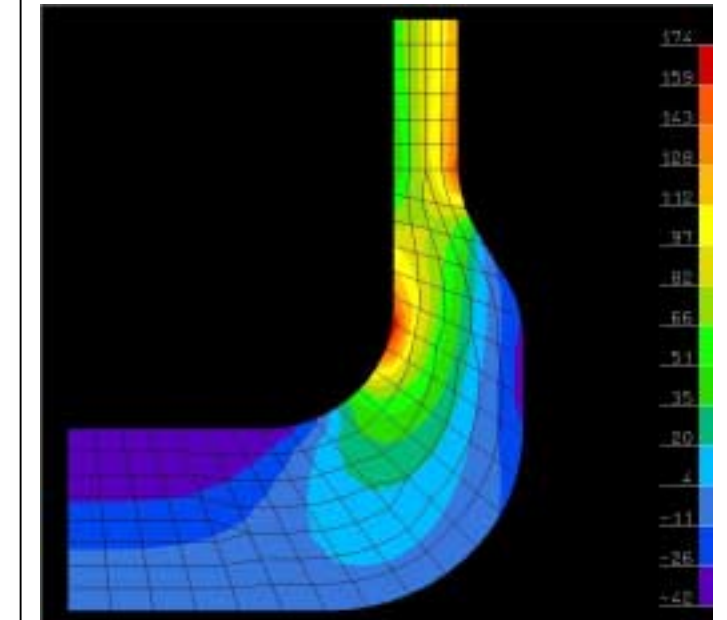

Sigma z (Ringspannung)

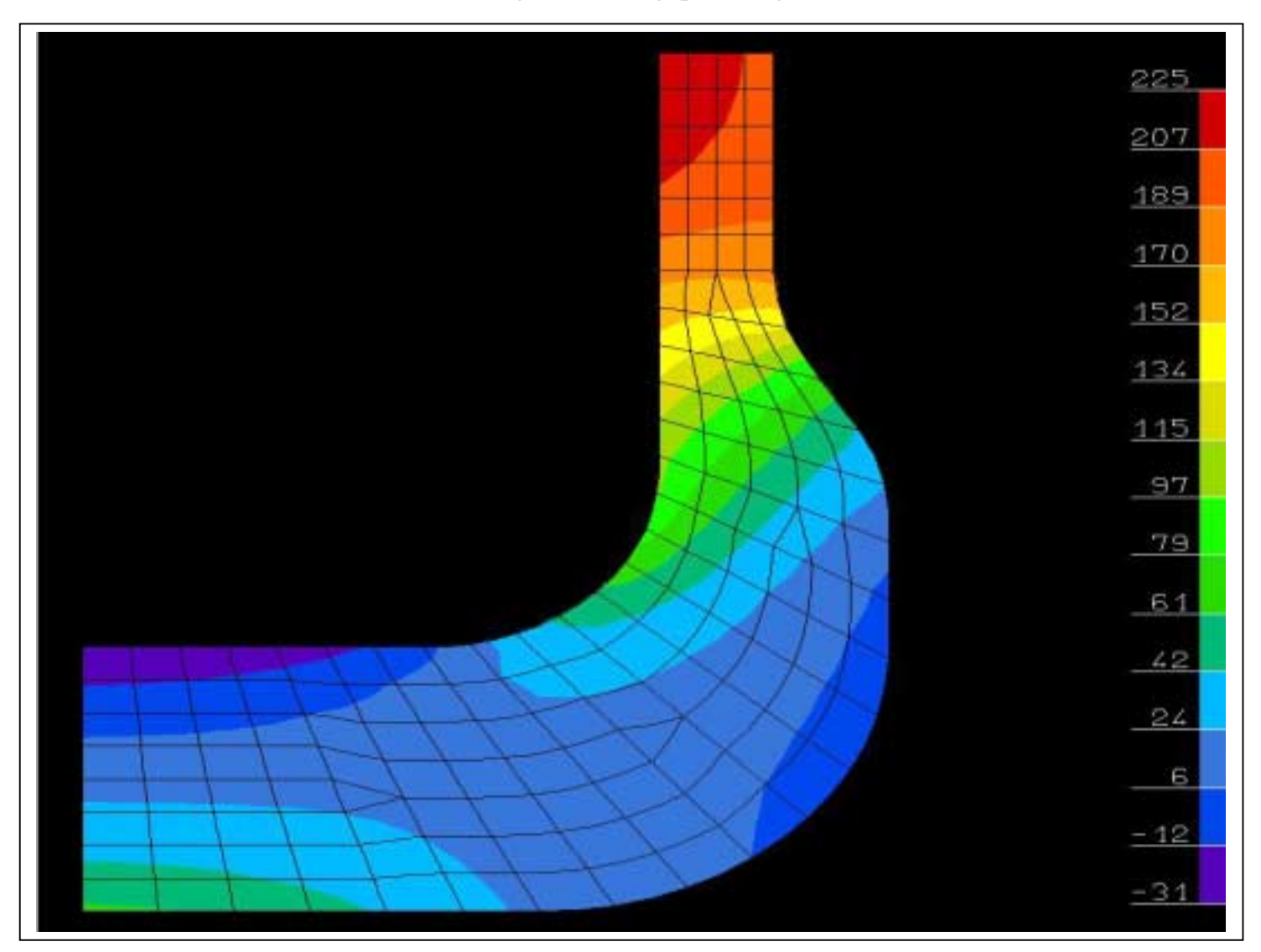